# The Manager's Guide to Approving a Planar Expense Report

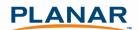

Note: Most of the following steps may be completed using the Concur Mobile App on your Smart Phone. See Planar's Concur Mobile Quick-start Guide at <u>PlanarSystems.com/Concur</u> for information about installing Concur Mobile.

## Step 1: Receive Email Notification that one of your Direct Reports has submitted an Expense Report

When your direct report submits an expense report, you will receive an email notification that you have an expense report waiting for your approval.

### Step 2: Log into Concur

Cliqbook and Concur are now 'connected' and so you can access them from one URL: <u>ConcurSolutions.com</u>. The previous Cliqbook log in URL (<u>www.MyOuttask.com</u>) will also continue to work and provide access to the combined Concur/Cliqbook website. Your log in information is the same for both websites.

Go to <u>ConcurSolutions.com</u> to log in to the system. Your user name is your Planar email address. The password for all users is **Welcome1** (case sensitive). Even if you have previously used the Cliqbook website, your password has been reset to **Welcome1**. When you log in the first time, you will be prompted to change your password.

After you have logged in for the first time, confirm that your name appears correctly in the upper left hand corner.

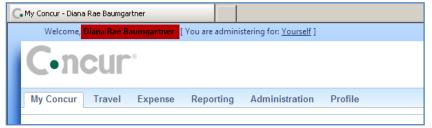

## Step 3: Select Expense Report to Review

All reports waiting for your review appear in your **Approval Queue** on the **My Concur** page. The Approval Queue summarizes the data by expense report-including the submitting employee and the total amount claimed for reimbursement.

| G. My Concur - Diana Rae Baumgartner                                                              |                                               | 🛛 🏠 Home 🔹 🔊 Feeds (J) 🔹 🖃 F | Read Mail 🛛 🚓 Print 👻 | Page 🔹 Safety 👻 Tools 👻 🕡 Help 👻 |
|---------------------------------------------------------------------------------------------------|-----------------------------------------------|------------------------------|-----------------------|----------------------------------|
| C•ncur <sup>*</sup>                                                                               |                                               |                              |                       | PLANAR                           |
| My Concur Travel Expense Administration Profile Help                                              | Log Out                                       |                              |                       |                                  |
| My Concur - Diana Rae Baumgartne                                                                  | erstanding                                    | All Inc.                     | 1784 A                | Proxy Search                     |
| A Patter Travel Companies                                                                         | Approval Queue (1)                            | 88                           |                       |                                  |
| A Better Travel Companion                                                                         | Report Name                                   | Employee                     | Report Date           | Total                            |
| View and manage your itinerary on<br>the fly with your smartphone.<br>Register Concur for mobile. | Sales Meeting w/ new oustomer<br>new business | Shoykhet, Jenny              | 11/02/2010            | \$1,285.00                       |

Select the report you wish to review by clicking on the Report Name within the Approval Queue.

| C. My Concur - Diana Rae Baumgartner                                                              |                                               | Home 🔹 🔝 Feeds (J) | 👻 📑 Read Mail | 🖶 Print 👻 Page 🖲 | 🔹 Safety 👻 Tools 👻 🕡 Help 👻 |
|---------------------------------------------------------------------------------------------------|-----------------------------------------------|--------------------|---------------|------------------|-----------------------------|
| C•ncur <sup>*</sup>                                                                               |                                               |                    |               |                  | PLANAR                      |
| My Concur Travel Expense Administration Profile He                                                | elp Log Out                                   |                    |               |                  |                             |
| My Concur - Diana Rae Baumgartr                                                                   | ner                                           | - Hill             | 1.14          | 110.             | Proxy Search                |
| A Pottor Travel Companien                                                                         | Approval Queue (1) 🛛 帐 🗌                      |                    |               |                  |                             |
| A Better Travel Companion                                                                         | Report Name                                   | Employee           |               | Report Date      | Total                       |
| View and manage your itinerary on<br>the fly with your smartphone.<br>Register Concur for mobile. | Sales Meeting w/ new oustomer<br>new business | Shoykhet, .        | Jenny         | 11/02/2010       | \$1,285.00                  |

#### **Step 4: Review Expense Report**

Concur uses colored icons to assist Managers in the review process. Hover your cursor over any icon for more information about the expense.

Expenses with a yellow 'flag icon' indicate the expenses are out of Planar's expense policy. Managers have the ability to approve charges that are highlighted with a yellow flag. However, Managers remain responsible for ensuring that all charges reimbursed are for appropriate and bona fide business purposes. Exceptions to the policy should not be a normal occurrence and Managers should discuss repeat policy exceptions with the employee to ensure their understanding of, and compliance with, the Policy.

Expenses with a blue 'thought bubble' indicate expenses with a comment entered by the employee submitting the expense report.

Expenses with a pink 'people icon' indicate meals or expenses for multiple individuals. Hover over the button to view attendees.

|                   |                    |         |                  | aumgartne                | in the                 | _                       |                          |       |
|-------------------|--------------------|---------|------------------|--------------------------|------------------------|-------------------------|--------------------------|-------|
|                   | ting w/ new        |         |                  | oykhet, Jenny ]          | Employee               | Send                    | d Back to Employee       | Appro |
|                   | eceipts 🔹 Print /  | Email   | •                | ∖ s                      | ubmitting Rep          | oort                    |                          |       |
| xceptions         |                    |         |                  |                          |                        |                         |                          |       |
| Expense Type      |                    | ount    | Exception        |                          |                        |                         |                          |       |
| Meals (Breakfast/ | 10/22/2010         | \$15.00 | \Lambda Daily Me | eals limit has been exce | eded. Daily meal limit | should not exceed \$50U | SD (or local currency).  |       |
| Meals (Breakfast/ | 10/22/2010         | \$25.00 | 🔼 Daily Me       | eals limit has been exce | eded. Daily meal limit | should not exceed \$50U | SD (or local currency).  |       |
| Meals (Breakfast/ | 10/22/2010         | \$40.00 | Daily Me         | eals limit has been exce | eded. Daily meal limit | should not exceed \$50U | SD (or local currency).  |       |
| xpenses           | Transaction Date 👻 | Expense | е Туре           | Vendor Name              | Business Purpose       | City                    | View • «<br>Payment Type |       |
|                   | 10/22/2010         | Gasolin | e for Rent       | Shell                    | new business           | Los Angeles, Califor    | Out of Pocket            |       |
| <u> </u>          | 10/22/2010         | Meals ( | Breakfast/       | Breakfast Restaurant     | new business           | Los Angeles, Califor    | Out of Pocket            |       |
| <u>A</u>          | 10/22/2010         | Meals ( | Breakfast/       | Lunch Restaurant         | new business           | Los Angeles, Califor    | Out of Pocket            |       |
|                   | 10/22/2010         | Meals ( | Breakfast/       | Dinner Restaurant        | new business           | Los Angeles, Califor    | Out of Pocket            |       |
| 00                | 10/20/2010         | Group   | Meals (wit       | Seafood Restaurant       | new business           | Los Angeles, Califor    | Out of Pocket            |       |
| 0                 | 10/13/2010         | Telepho | one (Home        | AT&T                     | new business           | Portland, Oregon        | Out of Pocket            |       |
| •                 |                    |         |                  |                          |                        |                         |                          |       |

To review the details of an expense, select the expense type and the details of the expense are displayed in the expense tab pane on the right side of the screen

| penses   |                    |                                     |                      |                         |                      |               | View * « | Expense                                        |                     |
|----------|--------------------|-------------------------------------|----------------------|-------------------------|----------------------|---------------|----------|------------------------------------------------|---------------------|
|          | Transaction Date * | Expense Type                        | Vendor Name          | <b>Business Purpose</b> | City                 | Payment Type  | Amount   | View Reimbursement Rates                       |                     |
|          | 10/22/2010         | Gasoline for Rental Car             | Shell                | new business            | Los Angeles, Califor | Out of Pocket | \$30.00  |                                                |                     |
| <b>A</b> | 10/22/2010         | Meals (Breakfast/Lunch/Dinner)      | Breakfast Restaurant | new business            | Los Angeles, Califor | Out of Pocket | \$15.00  | Personal Vehicle Mileage 10/13/2010            | Purpose of the Trip |
|          | 10/22/2010         | Meals (Breakfast/Lunch/Dinner)      | Lunch Restaurant     | new business            | Los Angeles, Califor | Out of Pocket | \$25.00  | From Location To Location                      | Payment Type        |
| <u>A</u> | 10/22/2010         | Meals (Breakfast/Lunch/Dinner)      | Dinner Restaurant    | new business            | Los Angeles, Califor | Out of Pocket | \$40.00  | Home PDX                                       | Out of Pocket       |
| 00       | 10/20/2010         | Group Meals (with non-Planar attend | Seafood Restaurant   | new business            | tos Angeles, Califor | Out of Pocket | \$200.00 | Distance : Amount Approved Amount              | Comment             |
| 0        | 10/13/2010         | Telephone (Home & Hotel)            | AT&T                 | new business            | Portland, Oregon     | Out of Pocket | \$70.00  | 40 : 20.00 030 20.00                           |                     |
|          | 10/13/2010         | Personal Vehicle Mileage            |                      | new business            |                      | Out of Pocket | \$20.00  | Depentment<br>(717000) Corp Finance/Accounting |                     |
|          |                    |                                     | Expens               | e Summary               |                      |               |          | Expense Details                                | Mileage Calcu       |

Out of policy expenses are summarized in the Exceptions section, with a description of the exception.

| Details *          | Receipts • Pri                          | nt / Email         | •                             |                            |                                  |                              |                                |                  |  |
|--------------------|-----------------------------------------|--------------------|-------------------------------|----------------------------|----------------------------------|------------------------------|--------------------------------|------------------|--|
| Exceptions         |                                         |                    |                               |                            |                                  |                              | Total m<br>for 10/22           |                  |  |
| Expense Type       | Date                                    | Amount             | Exception                     | 10/ 10/22 - \$00           |                                  |                              |                                |                  |  |
| Meals (Breakfast/. | 10/22/2010                              |                    |                               |                            |                                  |                              |                                |                  |  |
| Meals (Breakfast/. | limits meal expenses to<br>\$50 per day |                    |                               |                            |                                  |                              |                                |                  |  |
| Meals (Breakfast/. | 10/22/2010                              | \$40.00            | 🗖 🗖 aily Meals limit has beer | exceeded. Daily meal limit | should not exceed \$5            | OUSD (or local currency)     |                                |                  |  |
|                    |                                         |                    |                               |                            |                                  |                              |                                |                  |  |
|                    |                                         | /                  | <b>U</b>                      |                            |                                  |                              |                                |                  |  |
| Expenses           | /                                       |                    | <u> </u>                      |                            |                                  |                              |                                | View *           |  |
| Expenses           | Transaction Dat                         | e - Expens         | е Туре                        | Vendor Name                | Business Purpose                 | City                         | Payment Type                   | View *<br>Amount |  |
| xpenses            | Transaction Dat<br>10/22/2010           |                    | e Type<br>e for Rental Car    | Vendor Name<br>Shell       | Business Purpose<br>new business | City<br>Los Angeles, Califor |                                | Amount           |  |
| xpenses            |                                         | Gasolin            |                               |                            | new business                     |                              | Out of Pocket                  | 1                |  |
| xpenses            | 10/22/2010                              | Gasolin<br>Meals ( | e for Rental Car              | Shell                      | new business                     | Los Angeles, Califor         | Out of Pocket<br>Out of Pocket | Amount<br>\$30.0 |  |

## **Step 5: Review Receipts**

To view the receipts attached to the expense report select **Receipts** and select **View receipts in new window** or **View receipts in current window**. Receipts will then be displayed in PDF format.

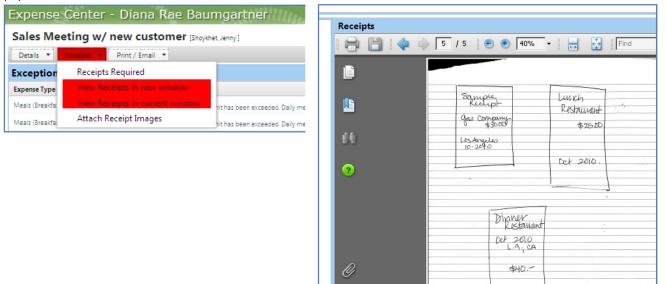

## Step 6: Send Report back to Employee (if applicable)

If you require more explanation or if you do not approve all expenses on the expense report, send the report back to the employee for modification

| Expense Center - Diana Rae Baumgartner          |                       | Proxy Search |                   |
|-------------------------------------------------|-----------------------|--------------|-------------------|
| Sales Meeting w/ new customer [Shoykhet, Jenny] | Send Back to Employee | Approve      | Approve & Forward |
| Details   Receipts   Print / Email              |                       |              | Hide Exceptions   |

In the pop-up window, add a comment indicating why you are sending the report back to the employee and select OK.

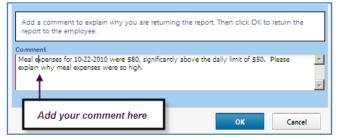

Contact Jenny Shoykhet or Tina Dennis with Concur questions.

Access Concur Tutorials, Guides, and FAQ at http://www.concurtraining.com/customers/corpedtraining/index.asp

The report is then sent back to the employee, he or she modifies the report or responds to your comment and resubmits the report. You are notified via email that the report has been resubmitted.

In your Approval Queue the arrow icon indicates that a report has been resubmitted.

|   | Appro | val Queue (1) 🛛 🔍 🔲 🔲           |                 |             |          |
|---|-------|---------------------------------|-----------------|-------------|----------|
|   |       | Report Name                     | Employee        | Report Date | Total    |
| ۲ | 0     | Sales Meeting w/ new customer R | Shoykhet, Jenny | 11/02/2010  | \$400.00 |

## **Step 7: Approve Expense Report**

When you are satisfied that all claimed expenses are appropriate, approve the report by selecting Approve

| My Concur Travel Expense Administration Profile Help Log Out                 |                       |         |                   |  |  |  |  |  |
|------------------------------------------------------------------------------|-----------------------|---------|-------------------|--|--|--|--|--|
| View Charges View Reports New Expense Report Approve Reports Process Reports |                       |         |                   |  |  |  |  |  |
| Expense Center - Diana Rae Baumgartner                                       |                       |         |                   |  |  |  |  |  |
| Sales Meeting w/ new customer [Shoykhet, Jenny]                              | Send Back to Employee | Approve | Approve & Forward |  |  |  |  |  |
| Details   Receipts   Print / Email                                           |                       |         | Hide Exceptions   |  |  |  |  |  |

Select Accept on the Final Confirmation window to complete the approval process.

| Final Confirmation                                                                                       | ×              |
|----------------------------------------------------------------------------------------------------|----------------|
| Approver Receipts<br>By clicking on the 'Accept' button, I certify that the receipts have been reviewed. |                |
|                                                                                                    | Accept Decline |

Before leaving on PTO, you can delegate your approval authority to another employee of your choice for a limited period of time. To delegate your approval authority select **Profile** and then select **Expense Delegates** 

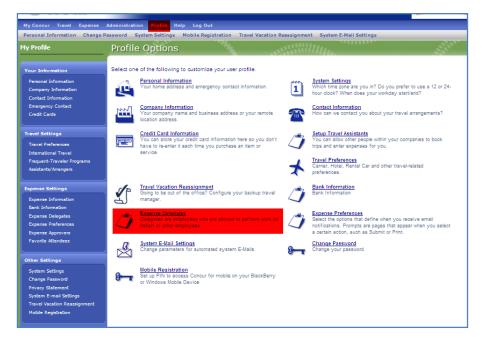

#### In the Expense Delegates window select +Add Delegate

| Expense Delegates |                                                                                                    |  |  |  |  |  |  |  |
|-------------------|----------------------------------------------------------------------------------------------------|--|--|--|--|--|--|--|
| Expense Delegates |                                                                                                    |  |  |  |  |  |  |  |
|                   | Charlenge Save Collecte                                                                                                    |  |  |  |  |  |  |  |
|                   | Delegates are employees who are allowed to perform work on behalf of other employees.<br>You may assign a temporary approver for a maximum of 30 days. |  |  |  |  |  |  |  |
| □ Name            | Name         Can Prepare         Can View Receipts         Receives Emails         Can Approve Temporary         Receives Approval Emails              |  |  |  |  |  |  |  |
|                   | No records found.                                                                                                    |  |  |  |  |  |  |  |

Type the name of the Planar employee to whom you are delegating authority and then select add. All Planar employees that are authorized to approve expense reports are available in the system.

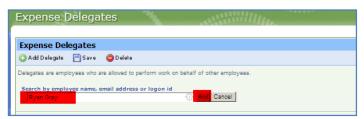

Once the delegate is added, check the Can Approve Temporary Box and enter the dates for which you delegate your authority. Authority can be delegated for a maximum of 30 days. When the dates are entered, select Save

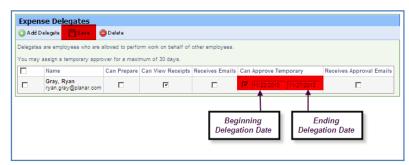

Questions?

Contact Jenny Shoykhet or Tina Dennis with Concur questions.

Access Concur Tutorials, Guides, and FAQ at <u>http://www.concurtraining.com/customers/corpedtraining/index.asp</u>